### Application Guidance for Self-supporting International Students 自费国际学生入学申请指南

Application Website: 申请网址: <https://ccnu.at0086.cn/StuApplication/Login.aspx>

STEP 1. Create New Account

1. 新建账号

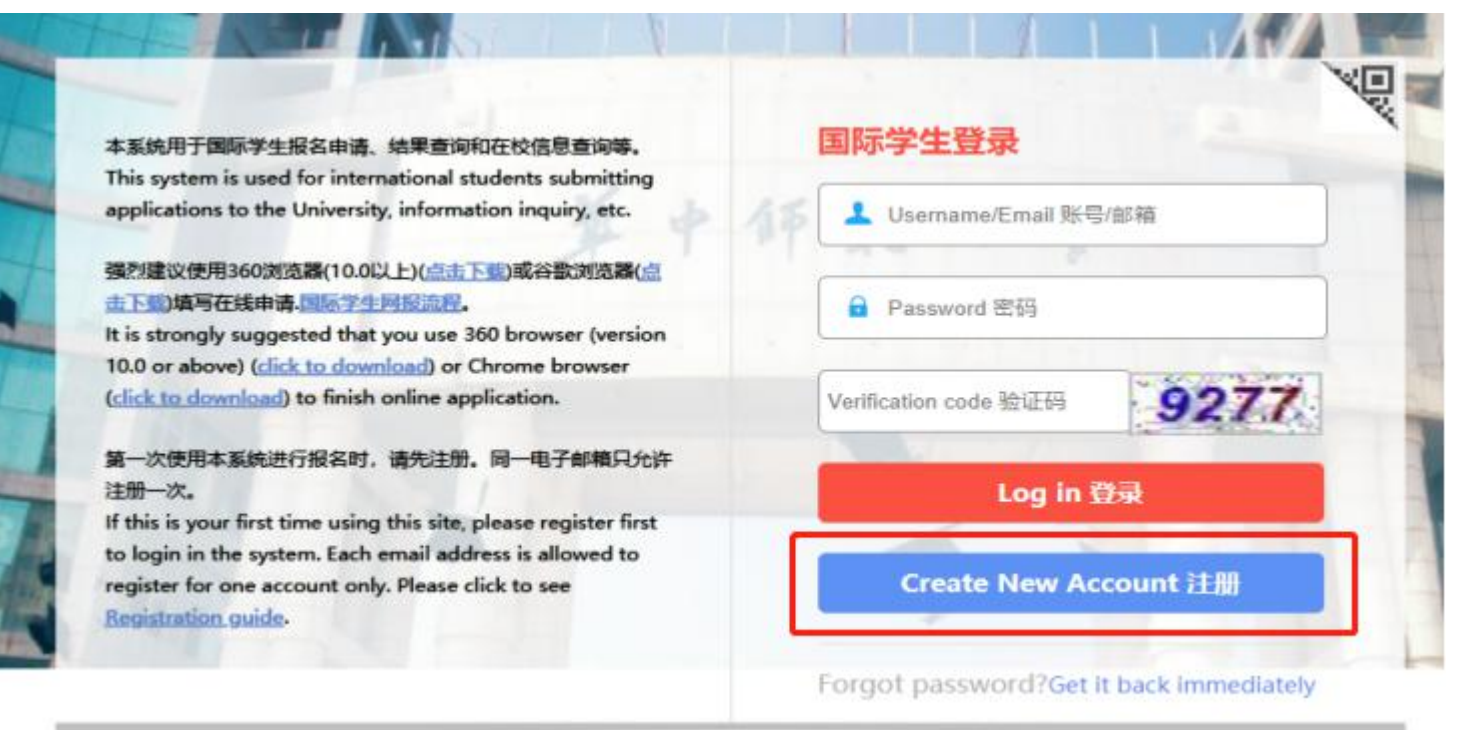

#### 注册新账号 Create New Account

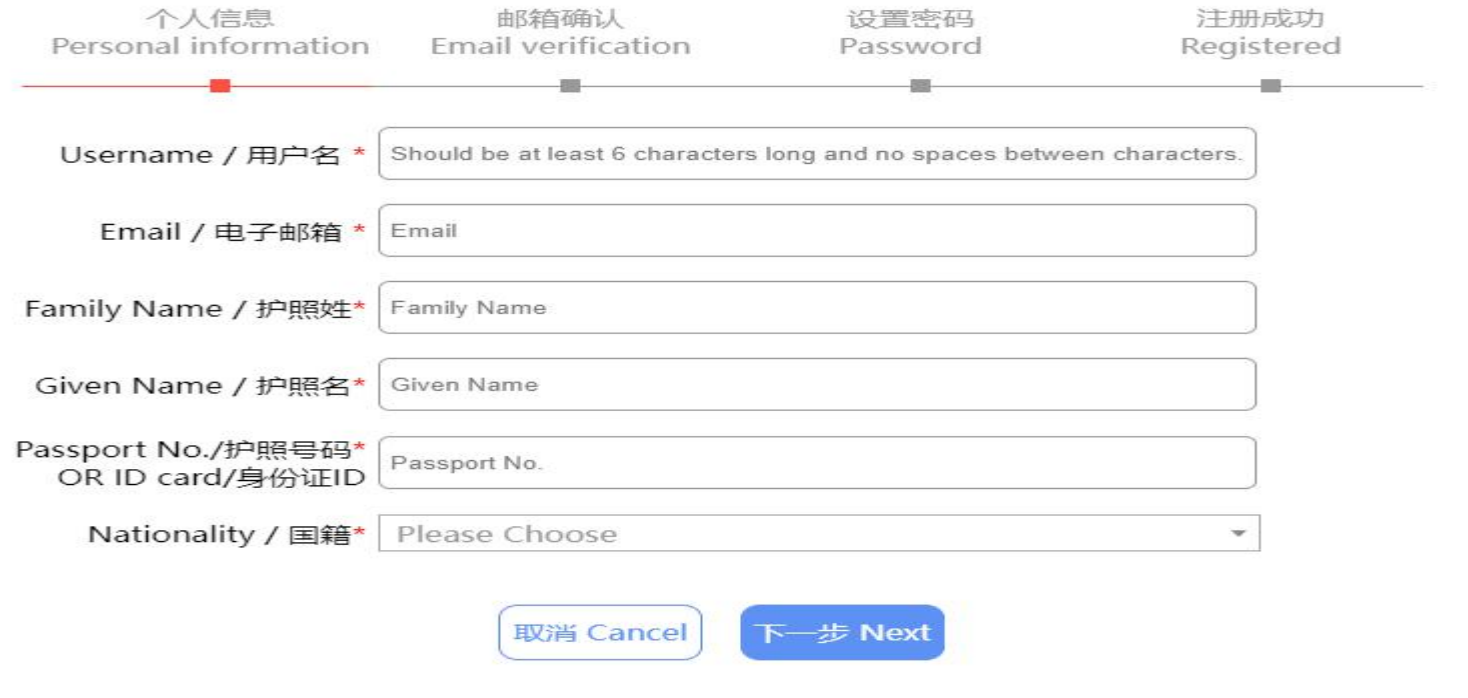

\* Please follow the instructions on the website and fill in your information.After successfully registered, you will be able to use your Username and Password to log in.

\* 请根据网站指示填写个人信息。注册成功后,可使用用户名及密码登陆系统。

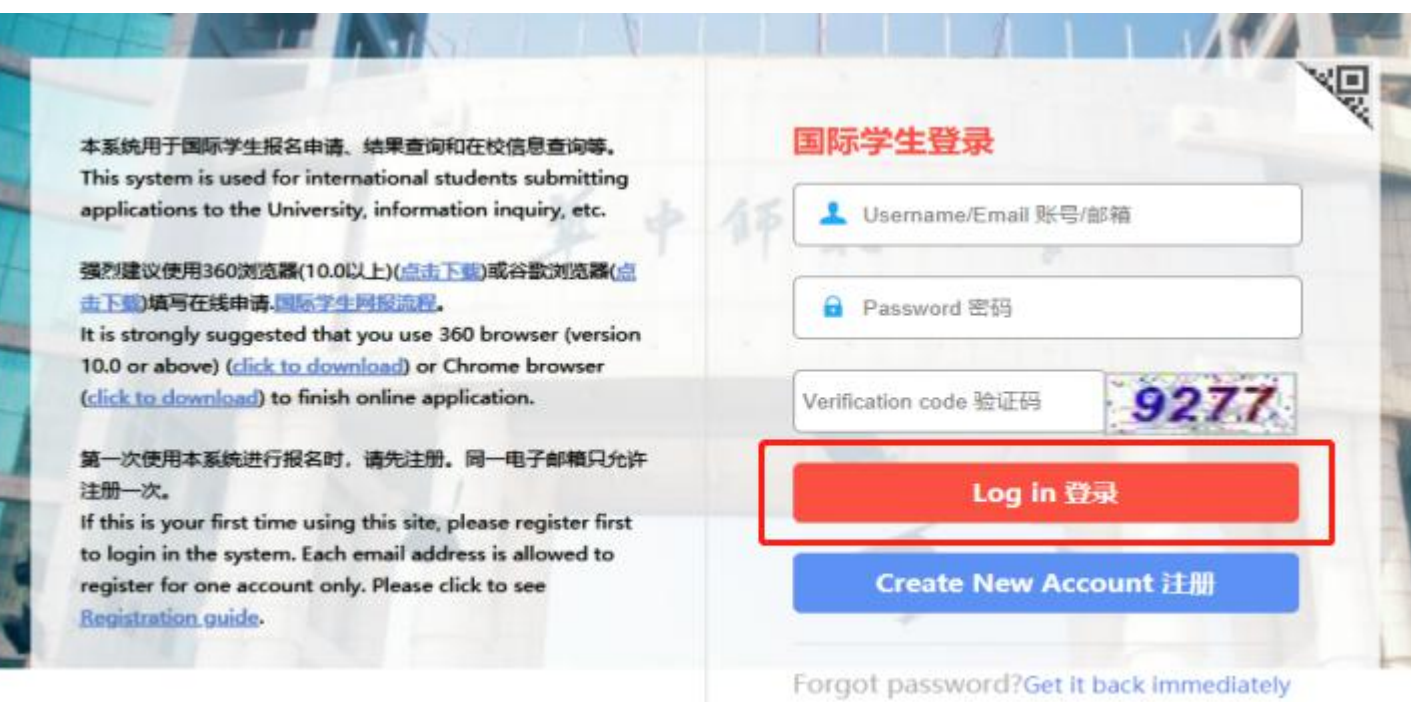

STEP 3. Start Application 3. 开始申请

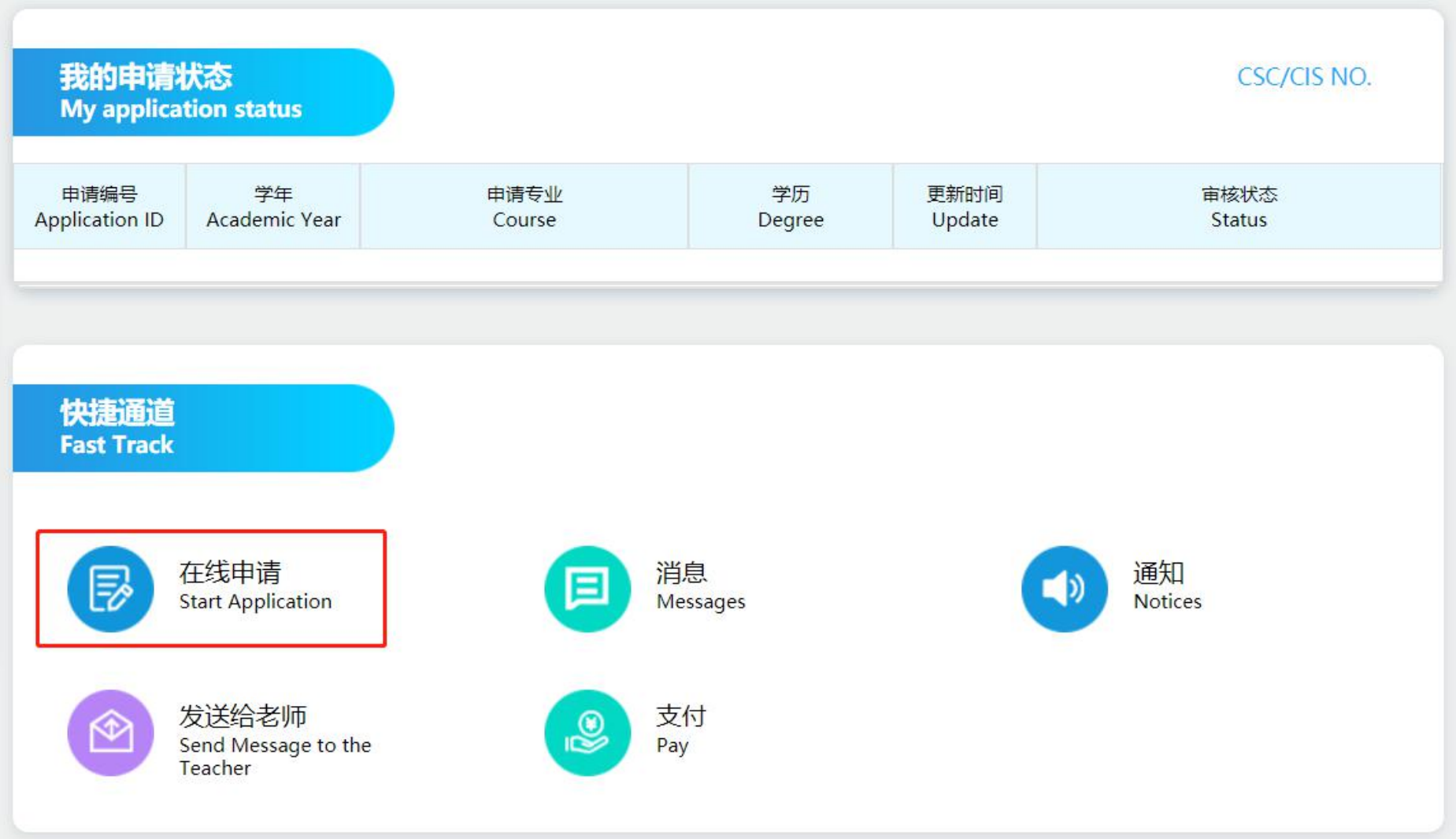

在线申请 **Start Application** 

Application Notes / 申请须知:

1. 此报名网站不接受中国政府奖学金的由请,也不接受中国政府奖学金预录取函的由请。

2.2022年春季学期课程报名已截止,我校已开放2022年秋季学期课程报名系统。

3.2022年秋季学期课程报名时间为2022年3月1日至2022年6月30日。

4. 由请人保证在由请过程中所填写和提交的材料直实无误。如因由请人个人原因造成的信息错误、失直而带来的不良后果,将由由请人自行承担。

**NOTICE** 

1. This website doesn't accept the application of CSC Government Scholarship, neither does it accept the pre-admission request.

2. Enrollnent for 2022 Spring intake is closed. Application for 2022 Fall intake is opened.

3. The application for 2022 Fall intake starts from 1st March 2022 and ends 30th June 2022.

4. You should nake sure all provided information and naterials are factually correct. You understand that you nay be subject to a range of possible disciplinary actions, including admission revocation or expulsion, should the information provided be false.

Ol Agree / 我同意

\* Read the Application Notes carefully, then click I agree. \* 仔细阅读申请须知, 然后点击我同意。

# Please select an enrollment category / 请选择招生类别:

○本科生 Bachelor's degree

○硕士研究生 Master's degree

○博士研究生 Doctoral degree

○汉语进修生 Chinese Language Student

○交换生 Exchange Student

# 下一步 Next

\* Please select an enrollment category, then click Next. \*请选择招生类别,然后点击下一步。

## STEP 4. Finish Application 4. 完成申请

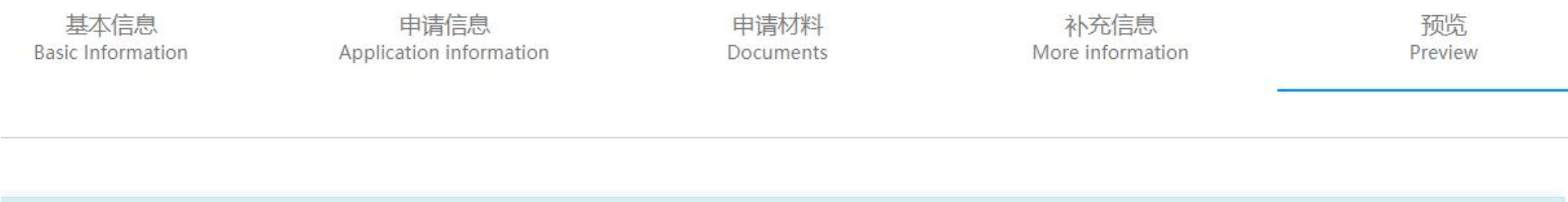

Application has been submitted, please wait with patience.

\* Fill in information required on the application pages and submit. You will reach this page.

\* 在申请页面填写申请信息并提交,提交成功后将显示此页面。

### STEP 5.Check My Application Status regularly 5. 及时查看我的申请状态

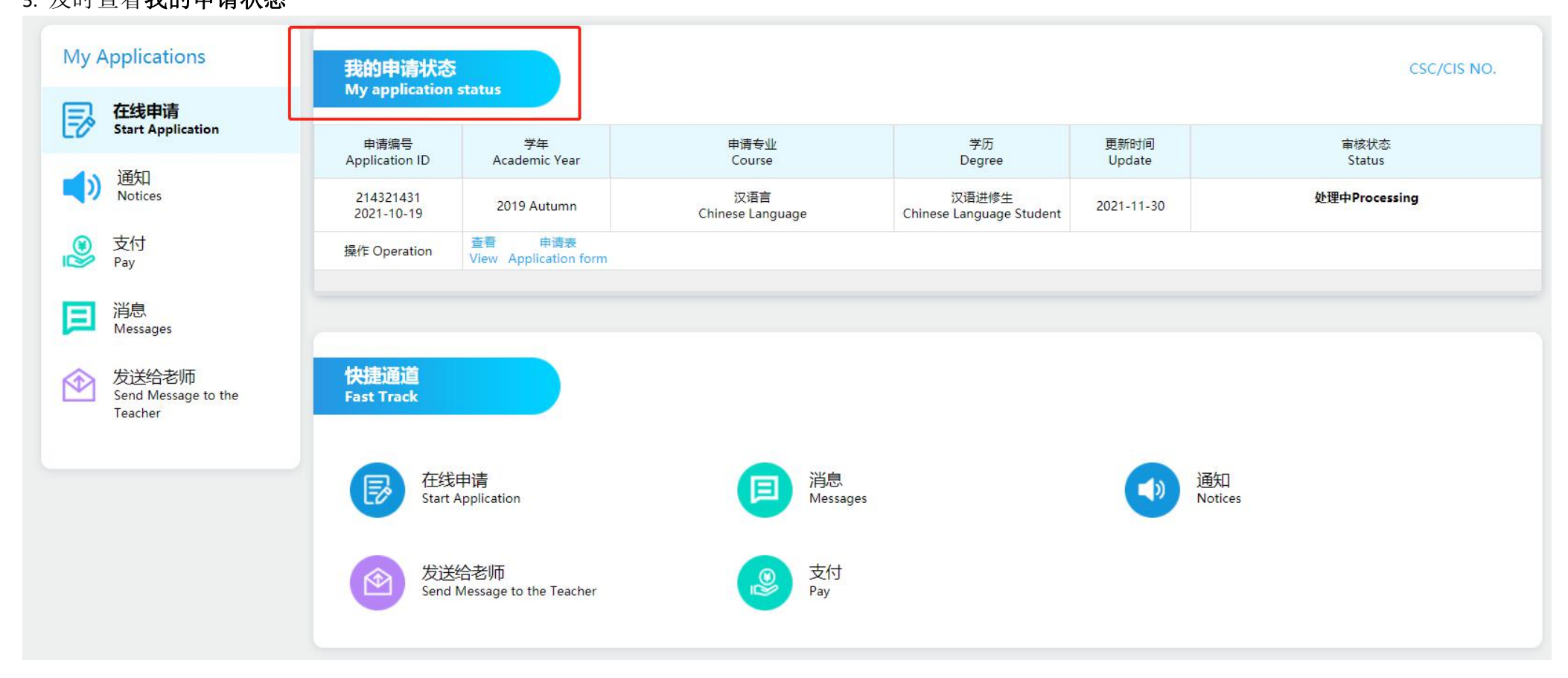